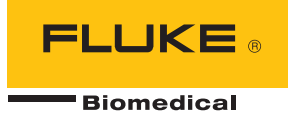

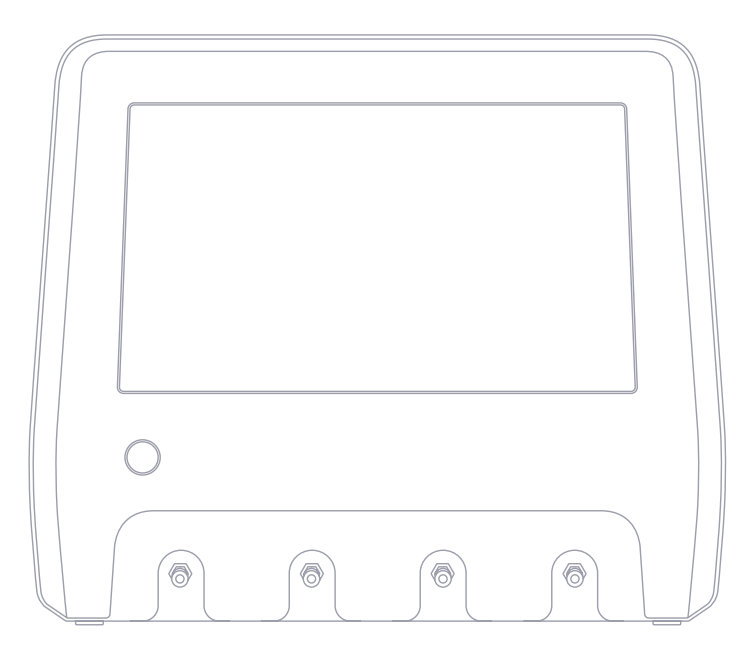

# **IDA-6**

**Analyseur de pompe à perfusion**

**Mode d'emploi**

# Table des matières

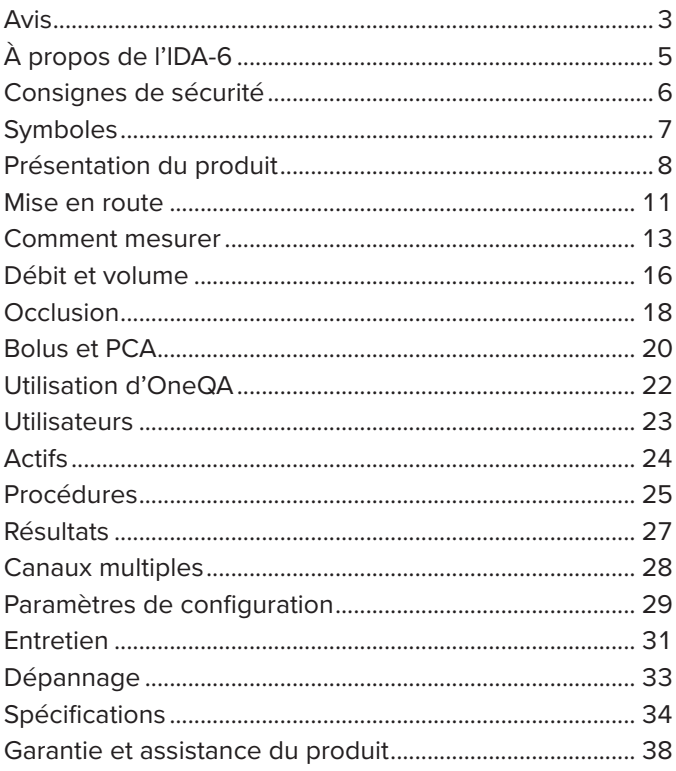

#### FBC-0131-04 (French)

June 2023, Rev. 2, 8/23

© 2023 Fluke Biomedical. Tous droits réservés. Tous les noms de produits sont des marques de commerce de leurs propriétaires respectifs.

# <span id="page-2-1"></span><span id="page-2-0"></span>**Avis**

#### Autorisation de publication

Fluke Biomedical vous accorde une autorisation de publication limitée pour vous permettre de reproduire des manuels et autres documents imprimés afin qu'ils soient utilisés dans des programmes de formation pour l'entretien et la réparation et dans d'autres publications techniques. Si vous souhaitez obtenir une autre autorisation de reproduction ou de distribution, veuillez envoyer une demande écrite à Fluke Biomedical.

#### Déballage et inspection

Suivez les pratiques de réception standard à la réception de l'instrument. Vérifiez le carton d'expédition pour en détecter les dommages éventuels. En cas de dommage, arrêtez de déballer l'instrument. Avertissez le transporteur et demandez à un agent d'être présent lors du déballage de l'instrument. Nous ne fournissons pas de consignes de déballage spéciales, mais faites attention à ne pas endommager l'instrument au cours du déballage. Inspectez l'instrument pour vérifier qu'il ne comporte aucun dommage, notamment des pièces tordues, enfoncées ou éraflées.

#### Assistance technique

Pour obtenir une assistance sur les applications ou des réponses à des questions techniques, veuillez contacter l'assistance technique à l'adresse suivante : [www.flukebiomedical.com/support/technical-support.](https://www.flukebiomedical.com/support/technical-support)

#### Réclamations

Notre méthode habituelle d'expédition est par transporteur ordinaire, FOB. Si des dégâts matériels sont constatés à la réception, conservez l'emballage dans son état initial et contactez immédiatement le transporteur pour déposer une réclamation. Si l'instrument fourni en bon état à la réception ne fonctionne pas selon les spécifications, ou si vous constatez un problème quelconque indépendant de dommages survenus lors du transport, veuillez contacter Fluke Biomedical ou votre représentant local des ventes.

#### Retours et réparations

#### Procédure de renvoi

Tous les articles (y compris les produits sous garantie) doivent être renvoyés en port prépayé à notre usine. Pour renvoyer un instrument à Fluke Biomedical, nous recommandons d'utiliser United Parcel Service, Federal Express ou Air Parcel Post. Nous vous recommandons également d'assurer le produit expédié à son prix de remplacement comptant. Fluke Biomedical ne sera nullement tenu responsable de la perte des instruments ou des produits renvoyés qui seront reçus endommagés en raison d'une manipulation ou d'un conditionnement incorrects.

Utilisez le carton et les matériaux d'emballage d'origine pour la livraison. S'ils ne sont pas disponibles, veuillez suivre les instructions de remballage suivantes :

- Utilisez un carton à double paroi renforcée suffisamment résistant pour le poids d'expédition.
- Utilisez du papier kraft ou du carton pour protéger toutes les surfaces de l'instrument. Appliquez une matière non abrasive autour des parties saillantes.
- Utilisez au moins 10 cm de matériau absorbant les chocs, agréé par l'industrie et étroitement appliqué autour de l'instrument.

#### Renvois pour un remboursement/solde créditeur partiel

Chaque produit renvoyé pour un remboursement/solde créditeur doit être accompagné d'un Numéro d'autorisation de renvoi du matériel (RMA) obtenu auprès de notre groupe de saisie des commandes au 1-440-498-2560.

#### Réparation et étalonnage

Pour les clients basés aux États-Unis, contactez Fluke Biomedical à [globalcal@flukebiomedical.com](mailto:globalcal%40flukebiomedical.com?subject=) ou appelez au 1-833-296-9420.

Pour tous les autres clients, rendez-vous sur [www.flukebiomedical.com/service](https://www.flukebiomedical.com/service) pour trouver votre centre de service le plus proche. Pour garantir le maintien de la précision de votre produit à un niveau élevé, Fluke Biomedical recommande de faire étalonner ce produit au minimum tous les 12 mois. L'étalonnage doit être effectué par une personne qualifiée. Contactez votre représentant Fluke Biomedical local pour l'étalonnage.

#### **Certification**

Cet instrument a été soigneusement testé et inspecté. Il était conforme aux spécifications de fabrication de Fluke Biomedical au moment de sa sortie d'usine. Les mesures d'étalonnage sont traçables au Système international d'unités (SI) par l'intermédiaire des instituts nationaux de métrologie tels que le NIST (États-Unis), le NMI (Suède), le NIM (Chine), etc. Les dispositifs pour lesquels il n'existe pas de normes d'étalonnage traçables SI sont mesurés par rapport à des normes de performance internes à l'aide de procédures de test acceptées.

### AVERTISSEMENT

Toute application ou modification non autorisée introduite par l'utilisateur qui ne répondrait pas aux caractéristiques publiées est susceptible d'entraîner des risques d'électrocution ou un fonctionnement inapproprié de l'appareil. Fluke Biomedical ne sera nullement tenu responsable des blessures encourues qui relèveraient de modifications non autorisées de l'équipement.

#### Limitations et responsabilités

Les informations contenues dans ce document sont susceptibles d'être modifiées et ne représentent aucun engagement de la part de Fluke Biomedical. Les changements apportés aux informations de ce document seront incorporés dans les nouvelles éditions. Fluke Biomedical n'assume aucune responsabilité quant à l'utilisation et à la fiabilité des logiciels ou des matériels qui ne sont pas fournis par Fluke Biomedical ou par ses distributeurs affiliés.

# <span id="page-4-0"></span>**À propos de l'IDA-6**

L'analyseur IDA-6, le produit, est destiné aux mesures et tests sur dispositifs de perfusion médicale réalisées par du personnel formé.

Les ensembles pour perfusion et autres composants qui ont été connectés au produit ne doivent jamais être utilisés pour la perfusion des patients.

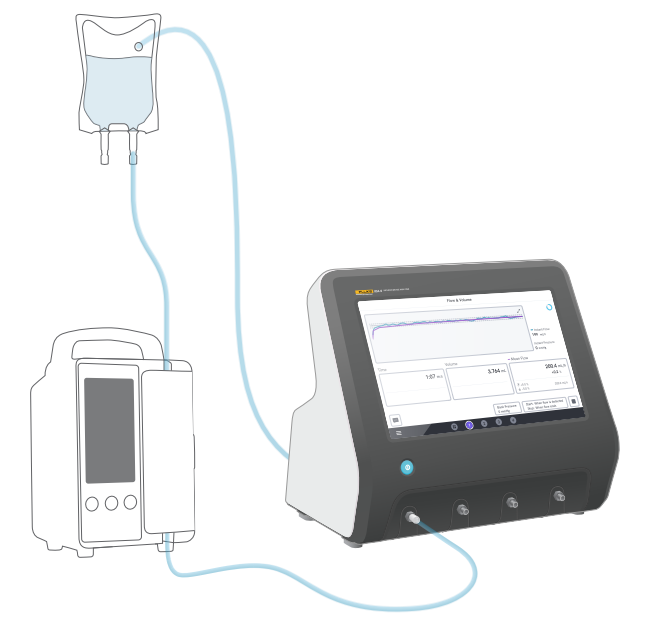

**Figure 1 :** Usage prévu du produit

# <span id="page-5-0"></span>**Consignes de sécurité**

Lisez les informations de sécurité et toutes les instructions avant d'utiliser le produit.

Un message d'**Avertissement** identifie les conditions ou pratiques susceptibles de provoquer des blessures, voire la mort.

Une message **Attention** signale les conditions et les pratiques susceptibles d'endommager le produit et l'équipement testé ou de provoquer la perte définitive de données.

### **Avertissement**

*Utiliser le produit uniquement selon ses spécifications.*

*Ne pas utiliser le produit sur des dispositifs qui sont attachés aux patients.*

*Ne pas utiliser d'ensembles pour perfusion, de tubes d'essai ou de seringues avec le produit, s'ils ont été ou doivent entrer en contact avec des patients.*

*Utiliser ce produit uniquement à l'intérieur.*

L'entretien du produit ne doit être confié qu'à du personnel *qualifié.*

#### **Attention**

*Utiliser uniquement de l'eau distillée ou déminéralisée avec le produit.*

*Retirer l'eau interne avant toute expédition ou tout stockage. Ne pas utiliser d'air comprimé pour nettoyer le produit. Pour obtenir des instructions, voir [« Drainer un](#page-30-1)  [canal » à la page 31](#page-30-1).*

# <span id="page-6-0"></span>**Symboles**

Le [Tableau 1](#page-6-1) détaille les symboles utilisés sur l'IDA-6 et dans ce mode d'emploi.

Pour obtenir la liste complète des symboles de produit applicables, veuillez visiter :

[www.flukebiomedical.com/resource/certification-sheets.](https://www.flukebiomedical.com/resource/certification-sheets)

#### **Tableau 1 :** Symboles

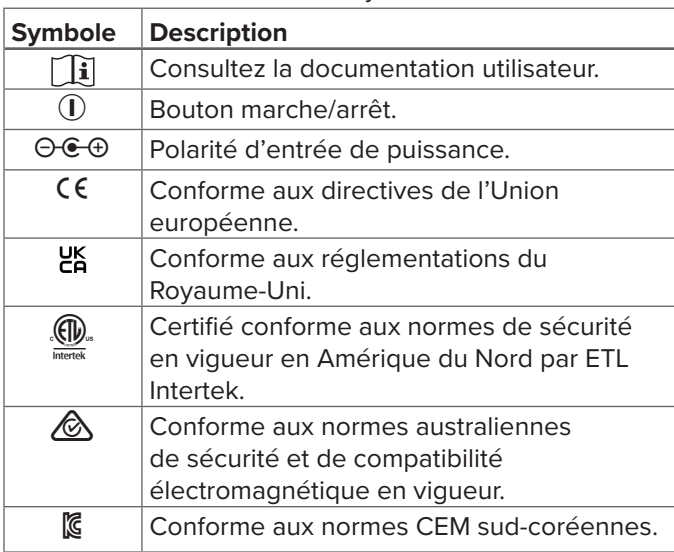

<span id="page-6-1"></span>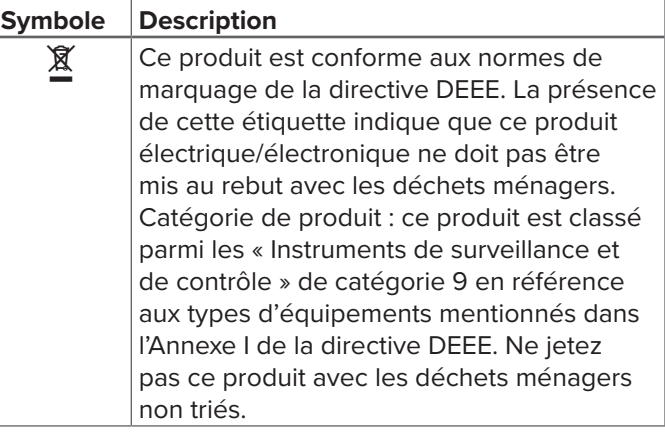

# <span id="page-7-0"></span>**Présentation du produit**

Le produit peut être utilisé pour mesurer le débit et le volume, ainsi que pour vérifier la fonctionnalité d'occlusion et de bolus sur les dispositifs de perfusion. Le produit enregistre automatiquement toutes les données mesurées. Les données peuvent être synchronisées sur OneQA ou exportées vers une clé USB. Pour en savoir plus sur OneQA, consultez [« Utilisation d'OneQA » à la page 22](#page-21-1).

La version du micrologiciel et la date d'étalonnage des canaux sont disponibles dans la section À propos des paramètres.

Les figures et tableaux suivants indiquent les différentes parties du produit. Le produit peut contenir 1 à 4 canaux.

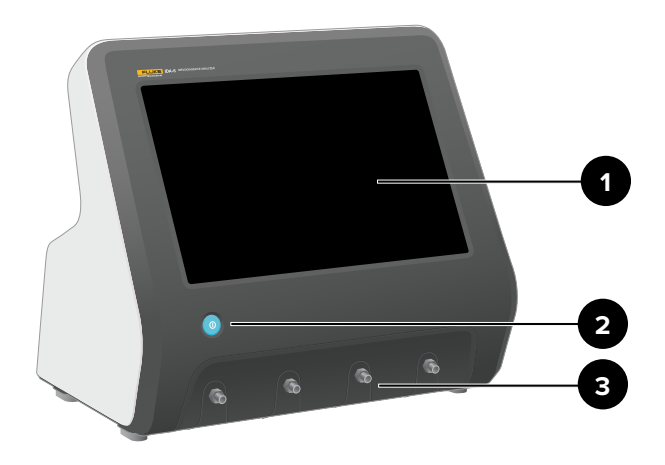

**Figure 2 : Face avant du produit** 

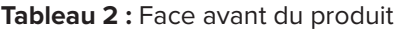

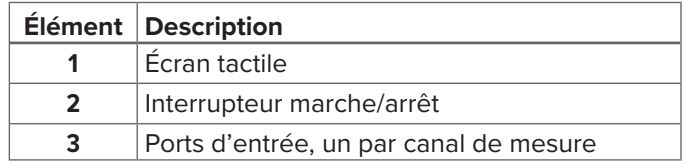

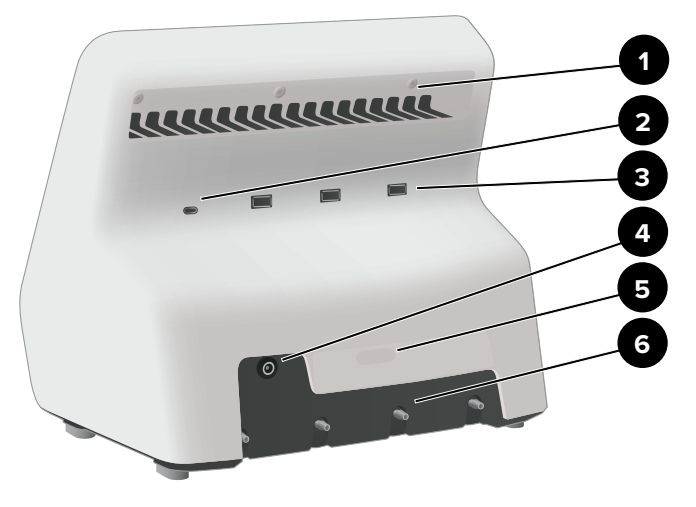

Figure 3 : Face arrière du produit

#### Tableau 3 : Face arrière du produit

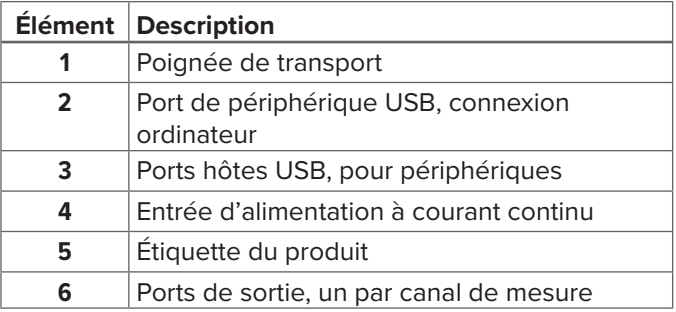

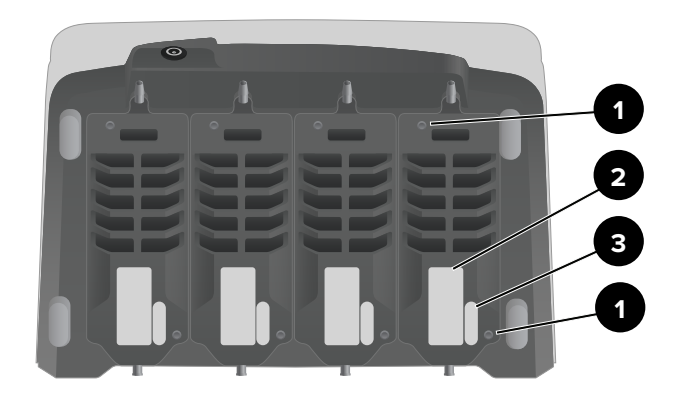

Figure 4 : Face inférieure d'un produit avec quatre canaux installés

#### **Tableau 4 :** Face inférieure du produit

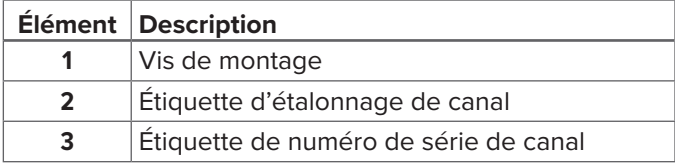

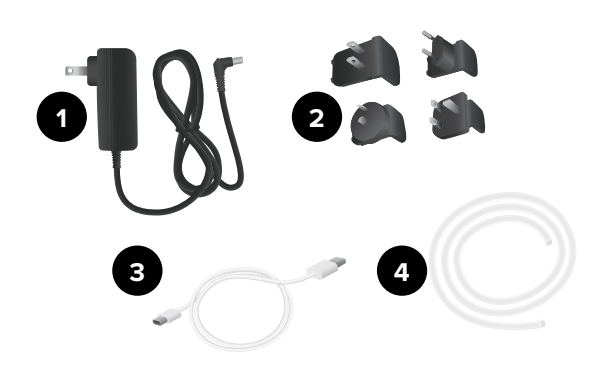

### **Accessoires disponibles en option**

Exemples d'autres accessoires, en USB, qui peuvent être utilisés avec le produit :

- **Lecteur de codes à barres**, pour la lecture de l'équipement.
- **Adaptateur WiFi**, permet la synchronisation des procédures, résultats, équipements et utilisateurs avec OneQA.
- **Imprimante**, pour imprimer les résultats.

Vous pouvez trouver des informations sur ces accessoires en option sur www[.flukebiomedical.com](https://www.flukebiomedical.com).

**Figure 5: Accessoires standard** 

#### **Tableau 5 :** Accessoires standard

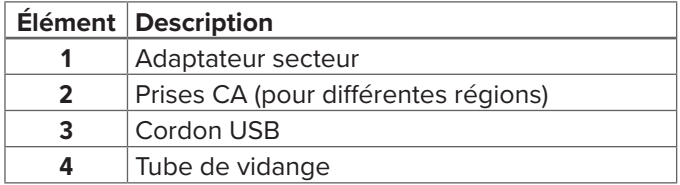

# <span id="page-10-0"></span>**Mise en route**

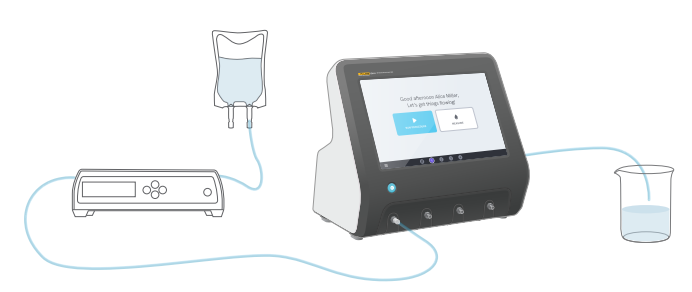

#### **Figure 6 :** Configuration de mesure

- 1. Branchez l'adaptateur secteur fourni et mettez le produit sous tension.
- 2. Raccordez un tube de vidange au port de sortie d'un canal. Acheminez l'autre extrémité du tube de vidange vers un évier ou laissez-le dans un récipient sur la table pour collecter le liquide.
- 3. Raccordez un dispositif de perfusion au port d'entrée situé à l'avant du produit. Utilisez de l'eau distillée ou déminéralisée.
- 4. Laissez le dispositif de perfusion remplir l'ensemble pour perfusion et le canal de liquide. Le volume interne du canal est d'environ 1 mL.

La configuration est maintenant prête pour effectuer les mesures.

Sur l'écran d'accueil, vous avez deux options :

- Pour exécuter des procédures, voir [« Enregistrer le](#page-21-2)  [produit dans OneQA » à la page 22](#page-21-2).
- Pour les séances de mesure, voir [« Comment mesurer »](#page-12-1) [à la page 13.](#page-12-1)

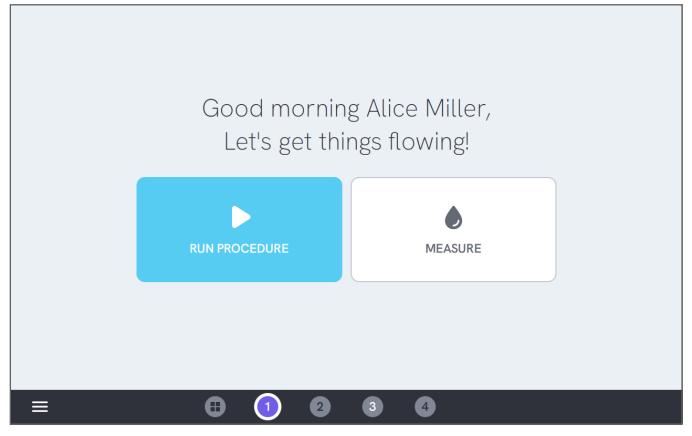

**Figure 7 :** L'écran d'accueil

#### **Remarque**

*La pression est mesurée à l'entrée du canal. Il est recommandé de positionner le dispositif de perfusion au même niveau que l'entrée du canal afin d'assurer une lecture précise. Si vous positionnez le dispositif de perfusion au-dessus ou en dessous de la position d'entrée, sachez que vous obtiendrez une différence de pression d'environ 7 mmHg (1 kPa, 0,14 psi ou 0,01 bar) pour une différence de 10 cm (4 po) de hauteur.*

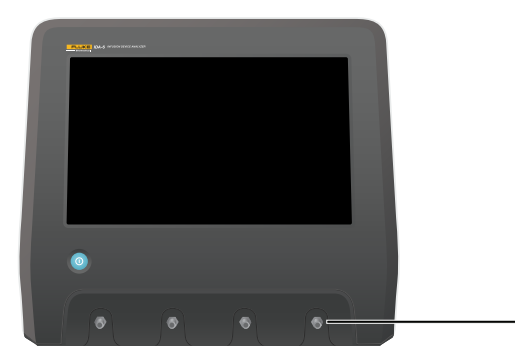

**Figure 8 :** Hauteur de référence pour la pression

#### **Remarque**

*Chaque canal disposant d'une pompe volumétrique qui isole l'entrée de la sortie, il est normalement sans importance que le tube de vidange se termine au-dessus ou au-dessous de l'orifice de sortie. Voir [« Contre-pression »](#page-36-0)  [à la page 37](#page-36-0). Cette fonction permet de mettre en place des configurations avec une boucle fermée.*

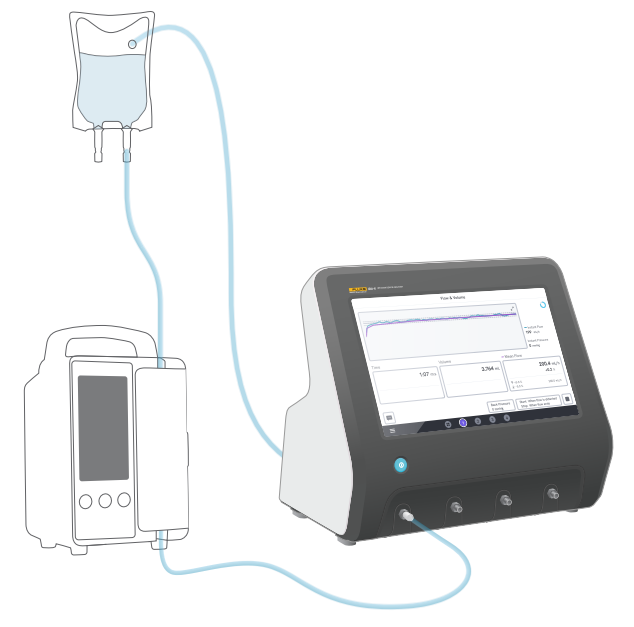

**Figure 9 :** Configuration avec une boucle fermée

# <span id="page-12-1"></span><span id="page-12-0"></span>**Comment mesurer**

## **Types de mesure**

À partir de l'écran d'accueil, vous avez la possibilité d'exécuter une procédure (nécessite un enregistrement OneQA, voir [« Enregistrer le produit dans OneQA » à la](#page-21-2)  [page 22\)](#page-21-2) ou d'effectuer des mesures individuelles. Une procédure peut inclure des mesures. Pour les mesures incluses dans les procédures, les conditions de démarrage et d'arrêt, ainsi que les valeurs de consigne et les limites, sont définies par la procédure et ne peuvent pas être modifiées sur l'écran produit.

Le produit dispose de trois types de mesure, accessibles dans les procédures et comme mesures individuelles :

- **Débit et volume** (voir [« Débit et volume » à la page](#page-15-1)  [16\)](#page-15-1)
- **Occlusion** (voir [« Occlusion » à la page 18](#page-17-1))
- **Bolus et PCA** (voir [« Bolus et PCA » à la page 20\)](#page-19-1)

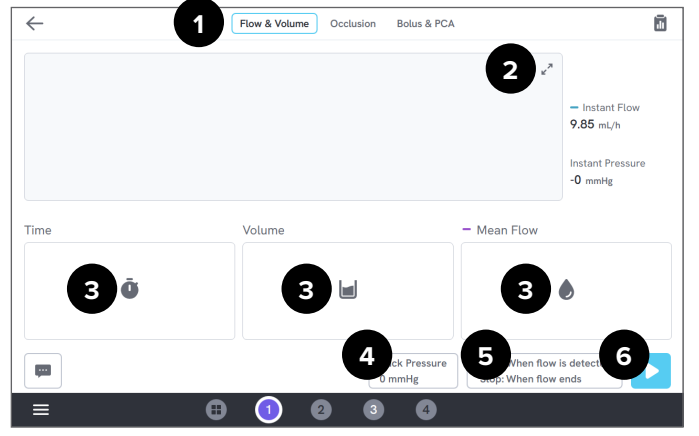

**Figure 10 :** Écran de mesure, avant la mesure

- 1 : Sélectionnez Type de mesure.
- 2 : Agrandissez le graphique.
- 3 : Accédez à la valeur de consigne et aux limites.
- 4 : Modifiez la contre-pression.
- 5 : Modifiez les conditions de démarrage et d'arrêt.
- 6 : Effectuez la mesure.

Pour commencer une mesure, appuyez ▶ sur le bouton exécution sur l'écran de mesure. Même si vous utilisez un démarrage de mesure automatique, vous devez appuyer sur le bouton exécution pour préparer le produit à la mesure.

Pour arrêter manuellement la mesure, appuyez sur arrêter |■. La mesure est automatiquement enregistrée dans le produit, sauf si vous choisissez de l'éliminer.

## **Configuration générale et paramètres**

Lorsqu'un écran de mesure est visible, le débit instantané et la pression instantanée sont constamment actualisés à l'écran, pendant et entre les mesures. Les définitions de ces deux paramètres sont les mêmes pour les trois types de mesure :

- Le **débit instantané** est le débit à travers le canal, actualisé une fois par seconde, avec un filtre moyen mobile.
- La **pression instantanée** est mesurée sur l'entrée du canal, actualisée une fois par seconde.

Utilisez la **contre-pression** pour régler une pression à laquelle vous voulez que le produit se régule. La contre-pression par défaut est de 0 (zéro).

## **Conditions de démarrage et d'arrêt**

Pour chaque type de mesure, il y a un ensemble de conditions de démarrage et d'arrêt différent à sélectionner.

#### **Remarque**

*Lors d'une mesure sur une pompe à perfusion avec un débit non continu, par exemple une pompe péristaltique, vous devrez peut-être augmenter le délai d'arrêt (le temps d'attente du débit avant de terminer la mesure) afin d'éviter que la mesure se termine dans la pause entre les contractions de la pompe à perfusion.*

## **Limites et valeurs de consigne**

Pour les principales quantités de mesure, vous avez la possibilité d'ajouter des valeurs de consigne pour montrer des écarts, et des limites de test afin de générer un résultat de succès ou d'échec à la fin de la mesure. Appuyez sur l'icône de quantité pour accéder aux valeurs de consigne et aux limites.

Sans limites définies, le résultat aura un statut neutre.

## **Graphiques**

Pour chaque mesure, un graphique est affiché et renseigné pendant la mesure. Pour agrandir le graphique, appuyez sur les flèches dans le coin supérieur droit.

Dans la vue graphique élargie, vous pouvez appuyer sur la ligne tracée pour afficher des valeurs correspondant à des échantillons spécifiques sur le graphique.

## **Séances de mesure**

Lorsqu'une mesure est terminée, elle est automatiquement enregistrée. Pour ajouter des mesures, appuyez sur le bouton **+** situé dans le coin inférieur droit.

Dans le coin supérieur droit, vous pouvez voir le nombre de mesures dans la séance en cours. Appuyez sur le chiffre pour accéder à l'écran récapitulatif de la séance de mesure. À partir de l'écran récapitulatif, vous pouvez terminer la séance pour l'enregistrer en tant que résultat.

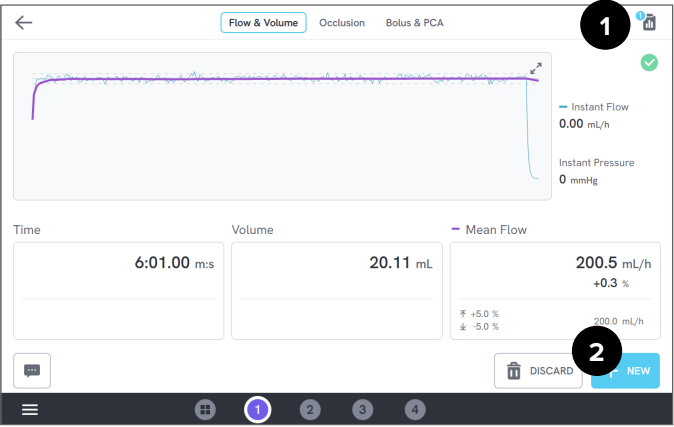

**Figure 11 :** Écran de mesure

- 1: Accédez à l'écran récapitulatif.
- 2 : Ajoutez d'autres mesures à la séance.

# <span id="page-15-1"></span><span id="page-15-0"></span>**Débit et volume**

Une mesure de débit et de volume peut être utilisée pour vérifier les caractéristiques d'administration du liquide d'une perfusion, comme le volume et le débit moyen.

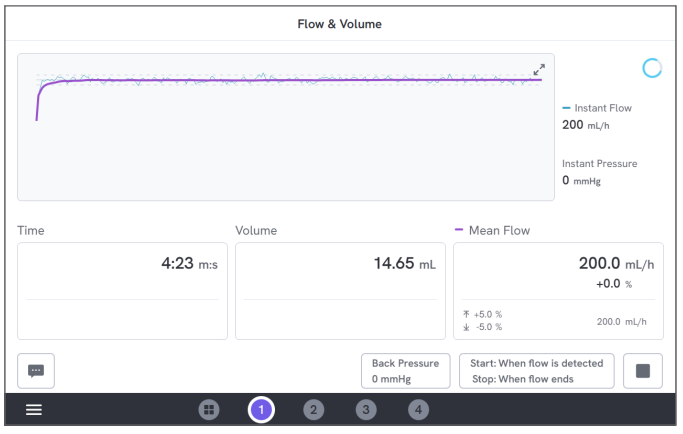

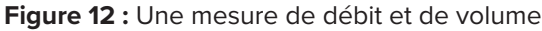

## **Conditions de démarrage et d'arrêt**

La mesure peut être déclenchée automatiquement par débit ou démarrée manuellement. La mesure peut être terminée manuellement, automatiquement lorsque le débit se termine (avec un réglage du délai d'arrêt), ou automatiquement après une durée ou un volume défini.

## **Paramètres pendant la mesure**

La mesure de débit et de volume affiche les paramètres suivants lors d'une mesure :

- Le **temps** dépend de la condition de démarrage :
	- *• Manuel :* Temps écoulé depuis la pression sur le bouton exécution.
	- *• Quand un débit est détecté :* Temps écoulé depuis la détection du débit.
- Le **volume** est mesuré à partir de la pression sur le bouton exécution.
- Le **débit moyen** est calculé sous forme de volume/temps.

### **Paramètres en résultat**

Lorsque la mesure est terminée, les paramètres suivants sont stockés en résultat :

- Le **temps** commence comme décrit ci-dessus et se termine en fonction de la condition d'arrêt :
	- *• Quand le débit s'arrête :* Le temps se termine la dernière fois que le débit tombe en dessous de 0,5 × le débit moyen.
	- *• Temps défini :* Le temps se termine quand le temps défini est atteint.
	- *• Volume défini :* Le temps se termine quand le volume défini est atteint.
	- *• Manuel :* Le temps se termine à la pression sur le bouton d'arrêt.
- Le **volume** correspond au volume total enregistré à partir de la pression sur le bouton exécution jusqu'à la fin de la mesure.
- Le **débit moyen** est exprimé en volume/temps.

### **Courbe en trompette**

Le produit peut créer une courbe en trompette, selon la norme CEI 60601-2-24:2012.

À partir de l'écran de débit et de volume, appuyez sur les flèches dans le coin supérieur droit du graphique, puis modifiez le type de graphique dans le coin supérieur gauche.

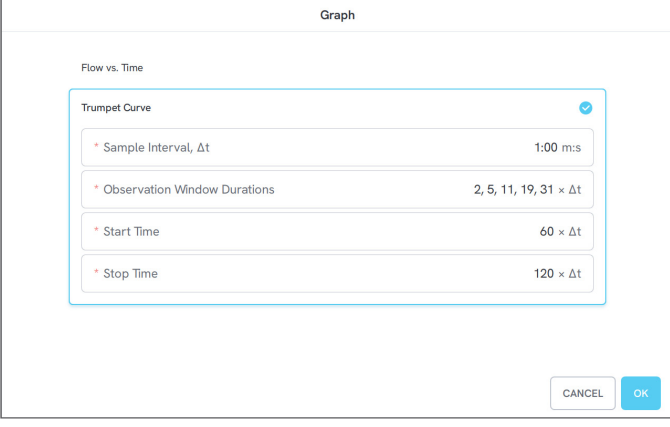

**Figure 13 :** Paramètres par défaut pour générer une courbe en trompette

Les valeurs par défaut ont été sélectionnées selon un exemple commun dans la norme de définition.

• L'**intervalle d'échantillonnage** (Δt) est la fréquence à laquelle le volume est mesuré.

- **Durées des fenêtres d'observation** est un ensemble de durées utilisé pour calculer les erreurs de débit minimum et maximum.
- L'**heure de début** et l'**heure de fin** définissent les extrémités de l'intervalle utilisé pour le calcul de la courbe en trompette.

#### **Remarque**

*Vous devez entrer une valeur de consigne de débit moyen pour obtenir une courbe en trompette.*

La courbe est actualisée une fois par Δt, mais pas plus souvent que toutes les 15 secondes.

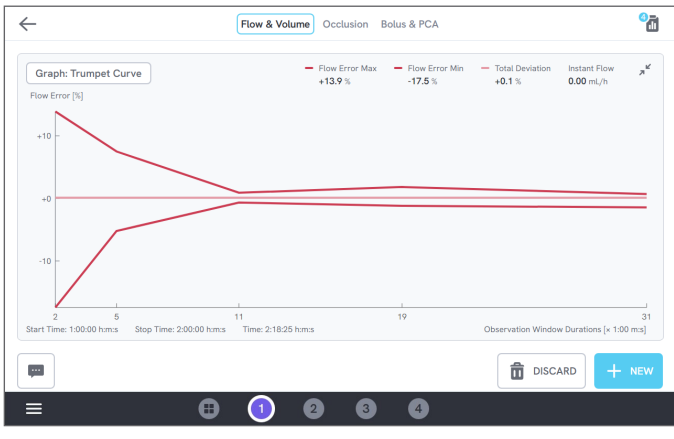

**Figure 14 :** Une courbe en trompette

# <span id="page-17-1"></span><span id="page-17-0"></span>**Occlusion**

Une mesure d'occlusion peut être utilisée pour vérifier le comportement d'occlusion d'une pompe à perfusion, comme la pression de pointe et la fonction d'alarme.

Pour obtenir une mesure correcte de la pression, assurez-vous que le dispositif de perfusion est de niveau avec le port d'entrée du canal.

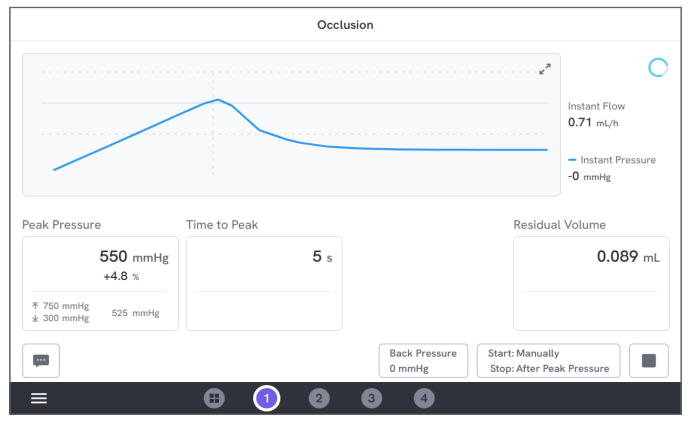

**Figure 15 :** Une mesure d'occlusion

## **Conditions de démarrage et d'arrêt**

Démarrez le dispositif de perfusion avant de démarrer manuellement la mesure. Le produit bloquera l'entrée et démarrera l'occlusion. L'occlusion peut être libérée manuellement ou automatiquement avec un délai sélectionnable après la dernière pression

de pointe. Lorsque le volume résiduel est sélectionné, la mesure se poursuit après la libération et se termine automatiquement lorsque le débit résiduel s'arrête. Dans le cas contraire, la mesure se terminera immédiatement après la libération.

### **Paramètres pendant la mesure**

La mesure d'occlusion affiche les paramètres suivants lors d'une mesure :

- La **pression de pointe** est la pression la plus élevée enregistrée en utilisant une fenêtre moyenne mobile de 50 ms.
- Le **délai de pointe** est le temps qui s'est écoulé entre la pression sur le bouton exécution et l'enregistrement de pression de pointe le plus récent.
- Le **délai d'alerte** (en option) correspond au temps qui s'est écoulé entre la pression sur le bouton exécution et la dernière pression sur le bouton d'alarme.
- Le **volume résiduel** (en option) est le volume causé par la surpression restante dans l'ensemble pour perfusion, mesurée à partir du moment où l'occlusion a été libérée.

### **Paramètres en résultat**

Lorsque la mesure est terminée, les paramètres suivants sont stockés en résultat :

- La **pression de pointe** est la pression la plus élevée enregistrée pendant la totalité de la mesure, en utilisant une fenêtre moyenne mobile de 50 ms.
- Le **délai de pointe** est le temps qui s'est écoulé entre la pression sur le bouton exécution et la pression de pointe.
- Le **délai d'alerte** (en option) correspond au temps qui s'est écoulé entre la pression sur le bouton exécution et la pression la plus récente sur le bouton d'alarme.
- Le **volume résiduel** (en option) est le volume résiduel total mesuré.

# <span id="page-19-1"></span><span id="page-19-0"></span>**Bolus et PCA**

Une mesure de bolus et de PCA peut être utilisée pour vérifier la fonction bolus d'une pompe à perfusion.

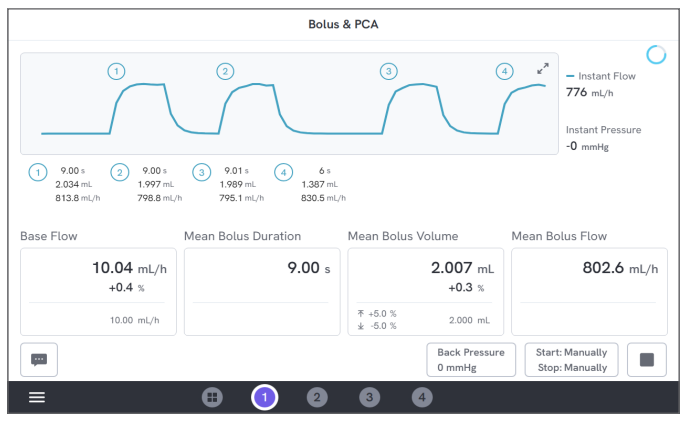

**Figure 16 :** Une mesure de bolus et de PCA

## **Conditions de démarrage et d'arrêt**

Vous devez démarrer et arrêter manuellement la mesure.

Il existe un paramètre de délai d'arrêt du bolus, définissant la durée d'attente pour décider si un bolus est terminé. Si vous constatez qu'un seul bolus est compté comme plus d'un, essayez d'augmenter le délai d'arrêt du bolus.

Avant de commencer une mesure, vous devez définir une valeur d'écoulement de base attendue.

## **Paramètres pendant la mesure**

L'écran de mesure de bolus et de PCA affiche les paramètres suivants pendant une mesure :

- L'**écoulement de base** est le débit moyen depuis la pression sur le bouton exécution, à l'exclusion des périodes de bolus.
- La **durée de bolus moyenne** est la durée moyenne de tous les bolus terminés (somme des durées/ nombre de bolus).
- Le **volume de bolus moyen** est le volume moyen de tous les bolus terminés (somme des volumes/ nombre de bolus).
- Le **débit de bolus moyen** est le débit moyen de tous les bolus terminés (somme des débits de bolus individuels/nombre de bolus).

Chaque bolus individuel est caractérisé à l'aide des définitions suivantes :

- Les bolus sont **numérotés** par ordre de détection.
- La **durée de bolus** est enregistrée depuis le déclenchement du démarrage jusqu'à la dernière fois que le débit tombe à la moitié du débit moyen de bolus moyen. Pour le déclenchement, le bolus nécessite un débit d'au moins 10 fois l'écoulement de base.
- Le **volume de bolus** est le volume total du bolus, avec ou sans écoulement de base inclus, selon les paramètres de l'utilisateur.
- Le **débit de bolus** est calculé sous la forme volume/ durée. Pour ce calcul, le volume inclut toujours l'écoulement de base.

### **Paramètres en résultat**

Lorsque la mesure est terminée, les paramètres suivants sont stockés en résultat :

- L'**écoulement de base** est le débit moyen entre la pression sur le bouton exécution jusqu'à la pression sur le bouton d'arrêt, à l'exclusion des périodes avec bolus détectés.
- La **durée de bolus moyenne** est la durée moyenne de tous les bolus terminés (somme des durées/ nombre de bolus).
- Le **volume de bolus moyen** est le volume moyen de tous les bolus terminés (somme des volumes/ nombre de bolus).
- Le **débit de bolus moyen** est le débit moyen de tous les bolus terminés (somme des débits de bolus individuels/nombre de bolus).

# <span id="page-21-1"></span><span id="page-21-0"></span>**Utilisation d'OneQA**

OneQA est un logiciel connecté au cloud qui vous aide à rationaliser votre flux de travail et à faciliter la création de vos rapports. Une fois le produit enregistré sur OneQA, les procédures créées dans OneQA sont synchronisées avec le produit. Les procédures peuvent être exécutées à partir d'OneQA sur un ordinateur ou directement sur le produit. Les résultats sont synchronisés avec OneQA pour faciliter l'accès et l'exportation. Les actifs sont synchronisés dans les deux sens.

Les types de mesure décrits dans [« Comment mesurer »](#page-12-1)  [à la page 13](#page-12-1) peuvent également être utilisés comme composants dans les procédures OneQA.

## <span id="page-21-2"></span>**Enregistrer le produit dans OneQA**

Avant d'utiliser le produit avec OneQA, vous devez enregistrer le produit auprès d'un locataire de OneQA. Connectez le produit via un câble USB à un ordinateur exécutant OneQA et suivez les instructions affichées sur l'écran de l'ordinateur.

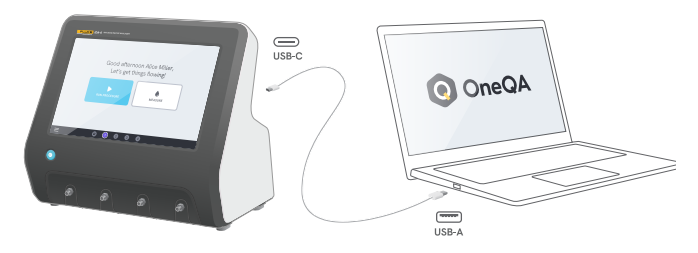

**Figure 17 :** Connecter le produit à un ordinateur exécutant OneQA

Lorsque l'enregistrement est terminé, la synchronisation des procédures, équipements et résultats démarre automatiquement.

Les données continuent à synchroniser périodiquement, à condition que le produit soit connecté à Internet (via un adaptateur WiFi avec USB) ou connecté via un câble USB à un ordinateur exécutant OneQA. Pour lancer manuellement une synchronisation, vérifiez la section OneQA des paramètres sur le produit.

# <span id="page-22-0"></span>**Utilisateurs**

Le produit permet de documenter l'individu qui exécute une procédure ou une séance de mesure. Vous pouvez trouver une liste d'utilisateurs via le menu de navigation. Lorsqu'un utilisateur est sélectionné comme utilisateur actif dans le menu de navigation, cet utilisateur est automatiquement sélectionné comme testeur lors de l'exécution d'une procédure ou d'une séance de mesure. Il existe deux types d'utilisateurs :

- **Utilisateurs locaux**, créés et modifiés dans le produit, jamais synchronisés avec OneQA.
- **Utilisateurs OneQA**, créés et modifiés dans OneQA.

Pour ajouter des utilisateurs OneQA au produit, le produit doit être enregistré et synchronisé avec OneQA. Chaque utilisateur OneQA doit être ajouté manuellement au produit à l'aide du nom d'utilisateur d'OneQA.

#### **Remarque**

*Selon les paramètres dans OneQA, les utilisateurs OneQA peuvent devoir saisir leur mot de passe pour être ajoutés au produit. OneQA peut également interdire aux utilisateurs locaux sur un produit enregistré.*

# <span id="page-23-0"></span>**Actifs**

Un équipement est un dispositif à tester, dans ce cas un dispositif de perfusion. Le produit peut stocker une collection d'équipements. Vous trouverez une liste d'équipements via le menu de navigation.

Si le produit est connecté à Internet (via un adaptateur WiFi avec USB), ou connecté via un câble USB à un ordinateur exécutant OneQA, les équipements sont synchronisés avec OneQA.

# **Ajouter et supprimer des équipements**

Pour créer de nouveaux équipements, appuyez sur le symbole plus dans le coin supérieur droit de la liste des équipements.

Pour supprimer des équipements, cochez la case dans le coin supérieur droit de la liste des équipements et sélectionnez les équipements à supprimer. Appuyez sur le bouton supprimer au bas de l'écran.

### **Remarque**

*Les actifs synchronisés avec OneQA doivent être supprimés du logiciel OneQA exécuté sur un ordinateur.*

## **Exporter des équipements**

Des actifs peuvent être exportés du produit vers une clé USB.

- 1. Insérez une clé USB dans l'un des ports hôtes USB situés à l'arrière du produit.
- 2. Ouvrez la liste des équipements via le menu de navigation.
- 3. Cochez la case dans le coin supérieur droit.
- 4. Sélectionnez un ou plusieurs éléments dans la liste.
- 5. Appuyez sur le bouton exporter au bas de l'écran.
- 6. Un fichier Excel répertoriant tous les équipements et le statut de leur résultat est créé sur le lecteur USB.

|                                                                          | Assets       |                                 |                                                 |  |  |  |
|--------------------------------------------------------------------------|--------------|---------------------------------|-------------------------------------------------|--|--|--|
| Q. Search                                                                |              |                                 | 囜<br>$\ddot{}$                                  |  |  |  |
| Asset ID                                                                 | Manufacturer | Model                           | Last Tested -                                   |  |  |  |
| ID-123742<br>H                                                           | <b>UFG</b>   | <b>UT501</b>                    | 2023-06-13 08:58                                |  |  |  |
| ID-839475<br>M                                                           | CBT          | X2010                           | 2023-06-12 13:00                                |  |  |  |
| ID-375923<br>ш                                                           | <b>UFG</b>   | <b>BT220</b>                    | 2023-06-12 12:50                                |  |  |  |
| ID-738567<br>M                                                           | CBT          | X2200                           | 2023-06-12 12:45                                |  |  |  |
| ID-735231<br>П                                                           | <b>UFG</b>   | <b>UT500</b>                    | 2023-06-08 11:05                                |  |  |  |
| ID-672394<br>п                                                           | CBT          | X2000                           | 2023-06-08 09:55                                |  |  |  |
| $\overline{\phantom{0}}$<br>$m$ America<br>.ተ.<br><b>EXPORT SELECTED</b> | 1.0000       | 1.00000000<br>2 assets selected | ARAB AL AR AR PP<br>侖<br><b>REMOVE SELECTED</b> |  |  |  |

**Figure 18 :** Liste des équipements

# <span id="page-24-0"></span>**Procédures**

Une procédure est un ensemble de mesures et de tâches définies à l'avance.

Les procédures peuvent être créées et personnalisées en utilisant OneQA sur un ordinateur. Une fois créées les procédures continuent d'être synchronisées automatiquement avec le produit, à condition que le produit soit connecté à Internet (via un adaptateur WiFi avec USB) ou connecté via un câble USB à un ordinateur exécutant OneQA. Vous trouverez une liste des procédures via le menu de navigation.

Vous pouvez lancer une procédure de deux façons :

- 1. Appuyez sur le bouton Procédure sur l'écran d'accueil et suivez les instructions de configuration à l'écran.
- 2. Connectez le produit via un câble USB à un ordinateur exécutant OneQA et lancez une procédure à distance. Le produit affiche une interface en mode distant avec des fonctionnalités limitées sur l'écran lors de la mesure.

# **Lancer une procédure**

Pour démarrer une procédure à partir de l'écran d'accueil, appuyez sur le bouton Procédure dans l'écran d'accueil et suivez les instructions de configuration à l'écran.

Vous pouvez également démarrer une procédure depuis la liste des procédures, qui se trouve dans le menu de navigation.

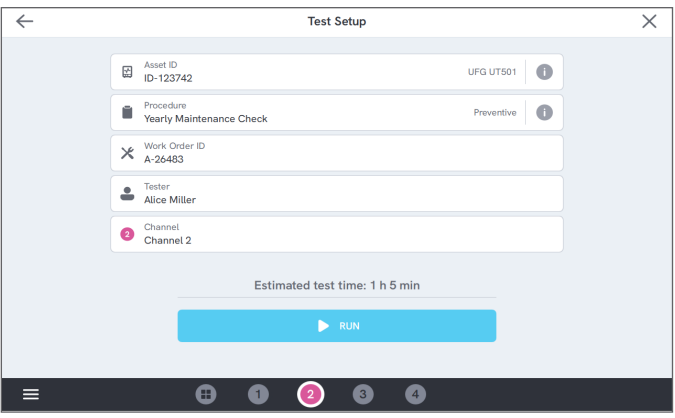

**Figure 19 :** Écran de configuration pour exécuter une procédure

## **Exécuter une procédure**

Lors de l'exécution d'une procédure, l'écran affiche une tâche à la fois. Le statut de la procédure et la fonction de navigation se trouvent au bas de l'écran.

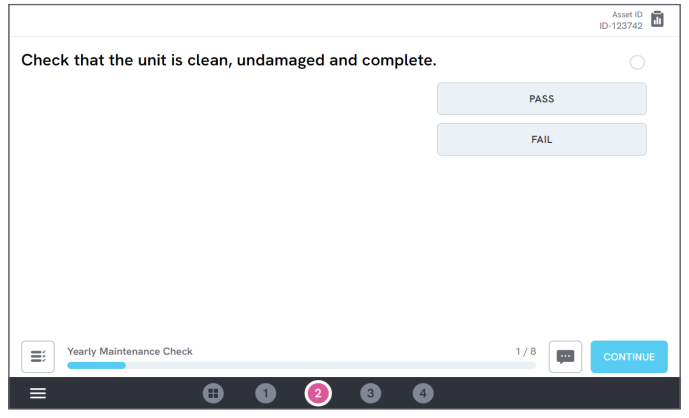

**Figure 20 :** Exécution d'une procédure

Les étapes obligatoires sont indiquées par une étoile rouge.

Pour obtenir un aperçu de la procédure, ou revenir à une étape précédente, appuyez sur le bouton à droite de la barre de progression.

# **Terminer une procédure**

Lorsque la procédure est terminée, vous avez la possibilité de visualiser et de modifier les informations de la procédure avant de terminer la procédure. Une fois terminée, la procédure sera stockée en tant que résultat.

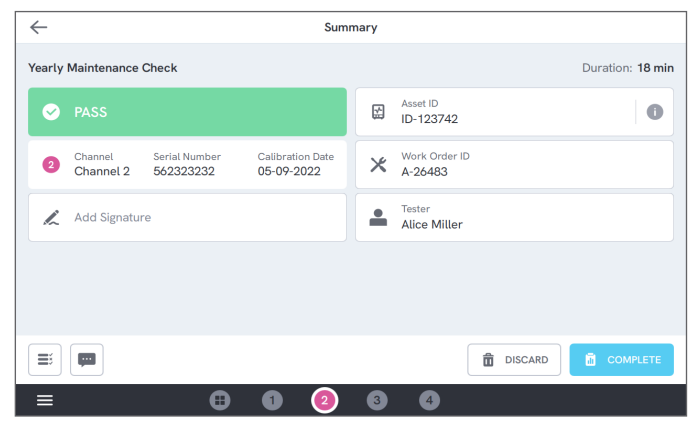

**Figure 21 :** Écran récapitulatif de la procédure

Si une imprimante USB est connectée, vous aurez la possibilité d'imprimer le résultat.

# <span id="page-26-0"></span>**Résultats**

Un résultat est une procédure ou une séance de mesure terminée.

Vous trouverez une liste des résultats via le menu de navigation.

Si le produit est connecté à OneQA, les résultats sont automatiquement synchronisés avec OneQA.

## **Exporter les résultats**

Les résultats peuvent être exportés du produit vers une clé USB.

- 1. Insérez une clé USB dans l'un des ports hôtes USB situés à l'arrière du produit.
- 2. Ouvrez la liste des résultats via le menu de navigation.
- 3. Cochez la case dans le coin supérieur droit.
- 4. Sélectionnez un ou plusieurs éléments dans la liste.
- 5. Appuyez sur le bouton exporter au bas de l'écran.
- 6. Sélectionnez le format d'exportation et exportez.

| $\leftarrow$      |                                                        | <b>Results</b>                         |                                                 |        |
|-------------------|--------------------------------------------------------|----------------------------------------|-------------------------------------------------|--------|
| Search<br>$\circ$ |                                                        |                                        |                                                 | 囜      |
| Type              | Name                                                   | Asset ID                               | Completed -                                     | Result |
|                   | <b>Yearly Maintenance Check</b>                        | ID-123742                              | 2023-06-13 08:58                                |        |
|                   | <b>Yearly Maintenance Check</b>                        | ID-123742                              | 2023-06-12 13:44                                | $\sim$ |
|                   | <b>Measurement Session</b>                             | ID-839475                              | 2023-06-12 12:58                                |        |
|                   | <b>Yearly Maintenance Check</b>                        | ID-738567                              | 2023-06-12 12:45                                | $\sim$ |
|                   | Thursday                                               |                                        | 2023-06-08 12:12                                | $\sim$ |
|                   | <b>Yearly Maintenance Check</b>                        | ID-735231                              | 2023-06-08 11:05                                | $\sim$ |
| .ተ.               | service and all a<br>÷.<br>×<br><b>EXPORT SELECTED</b> | <b>IN CANTIN</b><br>2 results selected | ABAR AL AR AR ER<br><b>REMOVE SELECTED</b><br>m |        |

**Figure 22 :** Liste des résultats

# **Imprimer résultats**

Les résultats peuvent être imprimés à l'aide d'une imprimante USB.

- 1. Connectez une imprimante USB à l'un des ports hôtes USB situés à l'arrière du produit.
- 2. Affichez un résultat pour accéder à un bouton Imprimante en bas.
- 3. Sélectionnez le type d'imprimante et le format d'impression. Vous pouvez également accéder aux paramètres de l'imprimante pour ajouter des champs personnalisés à l'impression avant d'imprimer.

# <span id="page-27-0"></span>**Canaux multiples**

Le produit peut être équipé de 1 à 4 canaux étalonnés indépendamment.

Vous pouvez afficher un canal à la fois ou une vue d'ensemble de tous les canaux simultanément. Appuyez sur les icônes dans la barre de navigation inférieure pour basculer entre les vues.

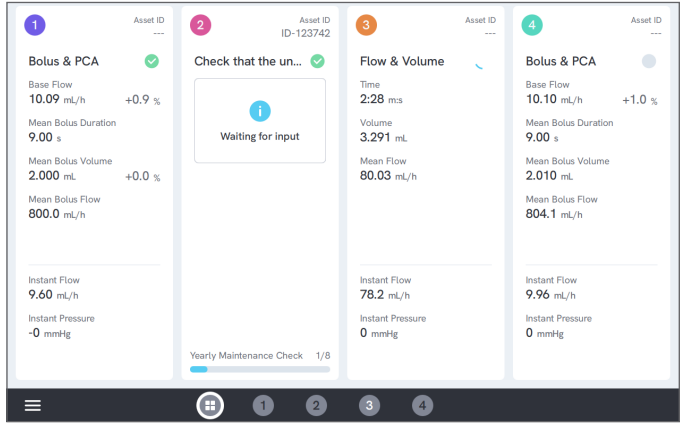

**Figure 23 : Vue divisée avec quatre canaux** 

# <span id="page-28-0"></span>**Paramètres de configuration**

Les paramètres sont accessibles depuis le menu de navigation.

Les paramètres modifiés prendront effet immédiatement.

# **Unités**

Sélectionnez l'unité de mesure de votre choix. Voir [« Unités de mesure » à la page 37](#page-36-1) pour les spécifications.

Les procédures et les résultats ne sont pas affectés lors du changement d'unité de mesure.

## <span id="page-28-1"></span>**Réglage du zéro de pression**

Si la pression instantanée ne se stabilise pas sur zéro (0), ou si la pompe de canal accélère toute seule lorsqu'il n'y a pas de connexion à l'entrée du canal, il peut être nécessaire d'effectuer un réglage du zéro du capteur de pression d'entrée.

Assurez-vous que rien n'est connecté à l'entrée du canal. Appuyez sur le bouton du canal sélectionné pour ajuster le niveau de pression à zéro.

# **Écran et son**

La luminosité de l'écran et le volume sont réglables. Réglez les options du son selon les besoins. Par exemple, le produit peut émettre un son lorsqu'une mesure est terminée.

### **Langue**

L'interface et le manuel d'utilisation sont disponibles en plusieurs langues. Vous pouvez également sélectionner la langue du clavier que vous souhaitez utiliser.

## **Date et heure**

Choisissez votre fuseau horaire et le format de date. Si le produit est connecté à OneQA via un câble USB, ou a une connexion Internet, la date et l'heure seront réglées automatiquement.

### **Imprimante**

Si le produit est connecté à une imprimante USB, les résultats peuvent être imprimés. Ajoutez ici un texte personnalisé qui sera inclus dans le document imprimé.

# **Réseau**

Le produit peut être connecté à un réseau sans fil à l'aide d'un adaptateur WiFi. Connectez l'adaptateur à l'un des ports hôtes USB situés à l'arrière du produit et modifiez les paramètres réseau pour vous connecter.

Si le produit est enregistré auprès d'un locataire OneQA et connecté à Internet, les données seront synchronisées régulièrement.

# **OneQA**

État et fonctions liés à la connexion OneQA. Pour l'enregistrement, voir [« Enregistrer le produit dans](#page-21-2)  [OneQA » à la page 22.](#page-21-2)

# **Info**

Informations sur le système, telles que les numéros de série, la version du système et les dates d'étalonnage.

La réinitialisation aux réglages d'usine et la mise à jour du système peuvent être lancées à partir de cet écran.

## **Mise à jour du système**

Avant de mettre à jour le système, terminez toutes les procédures et mesures. Les fichiers de mise à jour du système sont publiés sur www.[flukebiomedical.com.](https://www.flukebiomedical.com)

- 1. Enregistrez le fichier de mise à jour du système sur une clé USB.
- 2. Insérez la clé USB dans l'un des ports hôtes USB situés à l'arrière du produit.
- 3. Appuyez sur le bouton Mise à jour du système et suivez les instructions à l'écran.

# <span id="page-30-0"></span>**Entretien**

## **Nettoyage**

Éteignez le produit et débranchez l'adaptateur d'alimentation avant de le nettoyer à l'aide d'un chiffon imbibé d'une solution détergente douce.

## **Stockage et transport**

Avant de stocker ou de transporter le produit, vidangez les canaux comme décrit dans [« Drainer un canal » à la](#page-30-1)  [page 31.](#page-30-1) Pour les recommandations d'emballage, voir [« Avis » à la page 3](#page-2-1).

#### **Remarque**

*La vidange est particulièrement importante si le produit risque d'être exposé à des températures glaciales.*

# <span id="page-30-1"></span>**Drainer un canal**

Pour éliminer le liquide d'un canal, utilisez une seringue avec de l'air :

- 1. Assurez-vous que le produit est sous tension.
- 2. Déconnectez le tuyau de vidange du port de sortie.
- 3. Connectez une seringue remplie d'air au port d'entrée.
- 4. Poussez délicatement l'air à travers le canal. La quantité et la vitesse doivent être d'environ 20-30 mL d'air pendant 30 secondes.

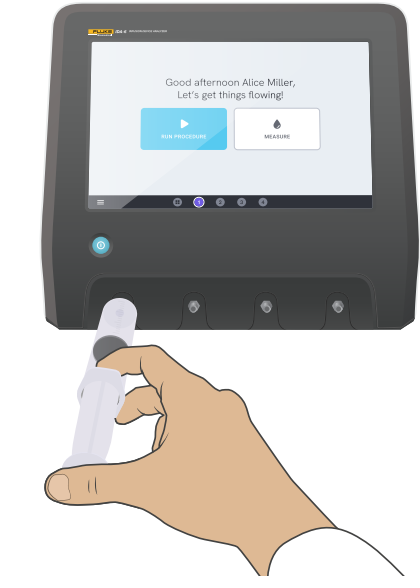

**Figure 24 :** Drainage d'un canal

## <span id="page-31-0"></span>**Retirer et installer des canaux**

Vous pouvez envoyer des canaux individuels au service d'étalonnage et d'entretien.

### **Retirer un canal**

- 1. Vidangez le canal de son eau en suivant les instructions dans [« Drainer un canal » à la page 31](#page-30-1).
- 2. Mettez le produit hors tension en appuyant sur la touche d'alimentation.
- 3. Déconnectez l'adaptateur d'alimentation.
- 4. Placez le produit sur une surface sèche, propre et non abrasive avec l'écran vers le bas pour accéder au côté inférieur.
- 5. Dévissez les deux vis maintenant le canal que vous souhaitez retirer.
- 6. Retirez délicatement le canal et déconnectez le câble d'alimentation du canal.

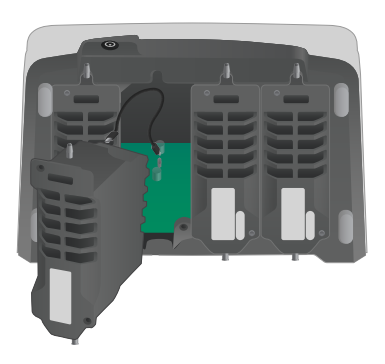

**Figure 25 :** Un canal démonté

### **Installer un canal**

- 1. Mettez le produit hors tension en appuyant sur la touche d'alimentation.
- 2. Déconnectez l'adaptateur d'alimentation.
- 3. Placez le produit sur une surface sèche, propre et non abrasive avec l'écran vers le bas pour accéder au côté inférieur.
- 4. Si l'emplacement du canal est occupé par un canal vide, dévissez les deux vis et retirez le canal vide.
- 5. Branchez le câble d'alimentation du canal au port de la carte de circuits imprimés à l'intérieur du produit. Notez que les prises d'alimentation internes définissent l'ordre des canaux affichés à l'écran.
- 6. Branchez le câble d'alimentation du canal sur le canal et positionnez le canal dans l'emplacement. Faites attention aux rainures de guidage situées au-dessus de l'entrée.
- 7. Fixez le canal à l'aide de deux vis.

L'installation est maintenant terminée et le canal apparaîtra la prochaine fois que vous mettrez le produit sous tension.

# <span id="page-32-0"></span>**Dépannage**

## **Canal non détecté**

*Cause possible :* Problème d'alimentation interne.

*Solution :* Redémarrez le produit. Si le problème persiste, mettez le produit hors tension et rebranchez le câble d'alimentation du canal, ou essayez une prise d'alimentation d'un autre canal si possible. Voir [« Retirer](#page-31-0)  [et installer des canaux » à la page 32](#page-31-0) pour obtenir les instructions adéquates.

## **Pression non stable sur zéro lorsque rien n'est connecté**

*Cause possible :* Le niveau zéro du capteur de pression a dérivé. Un ajustement est nécessaire.

*Solution :* Retirez tout ce qui est connecté au port d'entrée et effectuez un ajustement de pression à zéro, voir [« Réglage du zéro de pression » à la page 29](#page-28-1).

## **Les bolus ne sont pas détectés ou la mesure se termine prématurément**

*Cause possible :* Débit faible et non continu. Une pause péristaltique provoque la fin de la mesure.

*Solution :* Prolongez le délai d'arrêt applicable.

## **Le produit ne répond pas**

*Cause possible :* Inconnue

*Solution :* Déconnectez l'adaptateur d'alimentation. Attendez 30 secondes avant de reconnecter l'adaptateur d'alimentation et de remettre sous tension. Si le problème persiste, contactez l'assistance. Consultez la section [« Avis » à la page 3](#page-2-1) pour les coordonnées.

## **Mon adaptateur WiFi ou mon imprimante USB ne fonctionne pas**

*Cause possible :* L'accessoire n'est pas compatible avec le produit.

*Solution :* Rendez-vous sur [www.flukebiomedical.com](https://www.flukebiomedical.com) pour savoir quels accessoires utiliser avec le produit.

## **Certaines procédures ne sont pas synchronisées avec le produit**

*Cause possible :* Toutes les étapes de la procédure ne sont pas compatibles avec le produit.

*Solution :* Exécutez la procédure à partir d'OneQA sur un ordinateur, avec le produit connecté via câble USB.

# <span id="page-33-0"></span>**Spécifications**

## **Généralités**

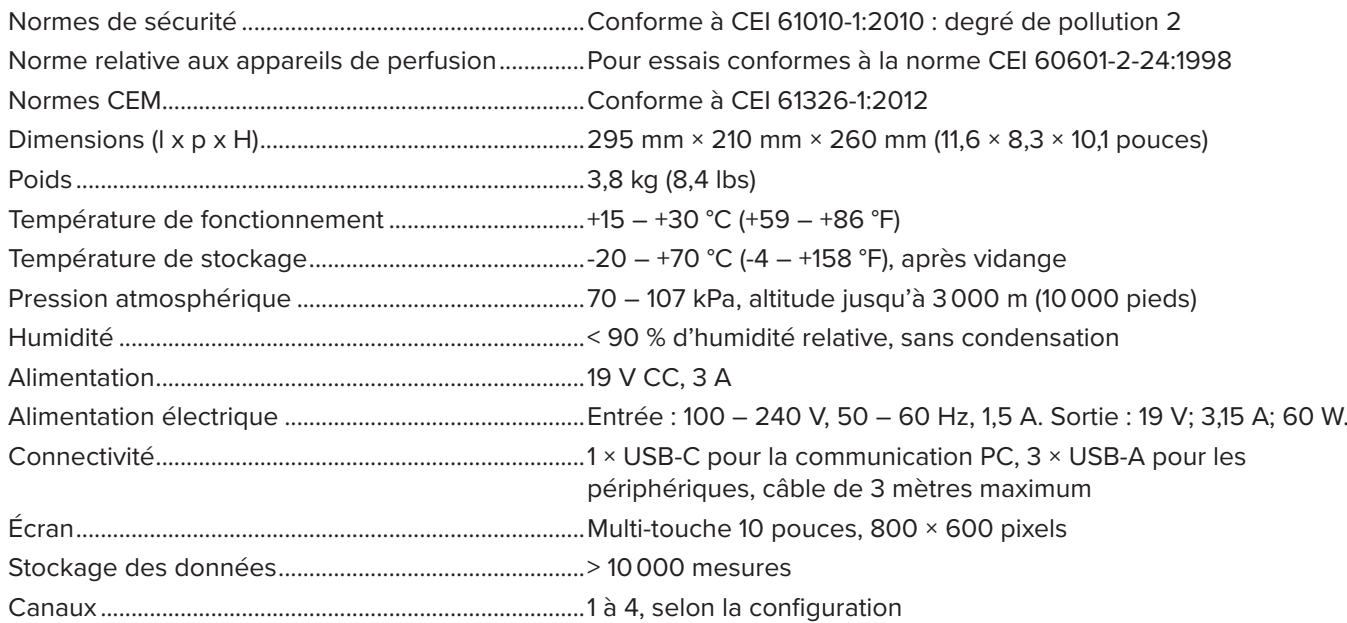

### **Compatibilité électromagnétique (CEM)**

International..................................................CEI 61326-1 : environnement électromagnétique portable

CISPR 11 : groupe 1, classe A

*Groupe 1 : cet appareil a généré délibérément et/ou utilise une énergie en radiofréquence couplée de manière conductrice qui est nécessaire au fonctionnement interne de l´appareil même.*

*Classe A : cet appareil peut être utilisé dans tout établissement non domestique et dans ceux directement connectés à un réseau d´alimentation basse tension qui alimente des bâtiments utilisés à des fins domestiques. Il peut y avoir des difficultés potentielles pour assurer la compatibilité électromagnétique dans d´autres environnements, en raison de perturbations conduites et rayonnées.*

*Attention : cet équipement n´est pas destiné à une utilisation dans des environnements résidentiels et peut ne pas fournir une protection adéquate pour la réception radio dans de tels environnements. Lorsque l´équipement est connecté à un objet testé, il est possible que les émissions dépassent le niveau spécifié par le CISPR 11.*

Corée (KCC) ..................................................Équipement de classe A (Équipement de communication et diffusion industriel)

*Classe A : l´équipement répond aux exigences relatives aux équipements à ondes électromagnétiques industriels et le vendeur ou l´utilisateur doit en prendre connaissance. Cet équipement convient aux environnements professionnels et non à une utilisation à domicile.*

USA (FCC)......................................................47 CFR 15 sous-partie B. Ce produit est considéré comme exempt conformément à la clause 15.103.

### **Débit et volume**

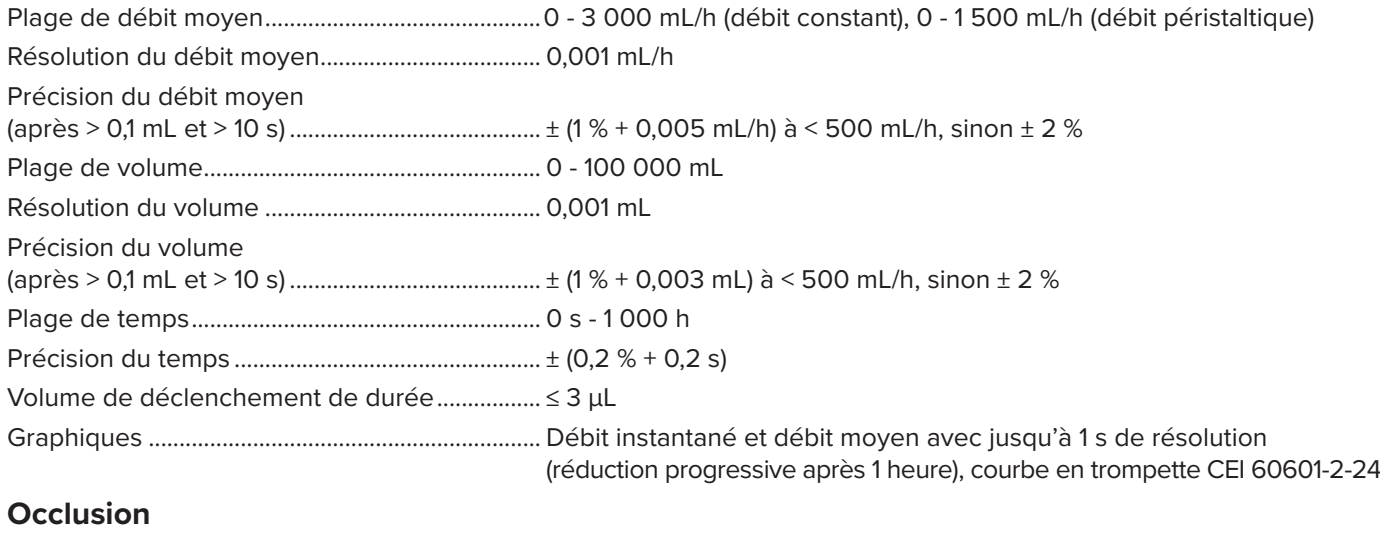

## Plage de pression de pointe................................. -200 - +2 600 mmHg (-3,8 - +50 psi) Résolution de pression de pointe........................ 1 mmHg (0,01 psi) Précision de pression de pointe ............................  $\pm$  (1 % + 5 mmHg (0,1 psi)), moyenne mobile de 50 ms Plage temps avant pointe ...................................... 0 s - 1 000 h Précision temps avant pointe................................... ± (0,2 % + 0,05 s) Temps avant alarme ................................................ 0 s - 1 000 h Précision temps avant alarme............................... Dépende de l'opérateur, bouton d'arrêt manuel Précision du volume résiduel................................ ± (2 % + 0,01 mL) Graphiques ................................................................ Pression avec une résolution jusqu'à 50 ms (graduellement réduite au bout de 3 minutes)

### **Bolus et PCA**

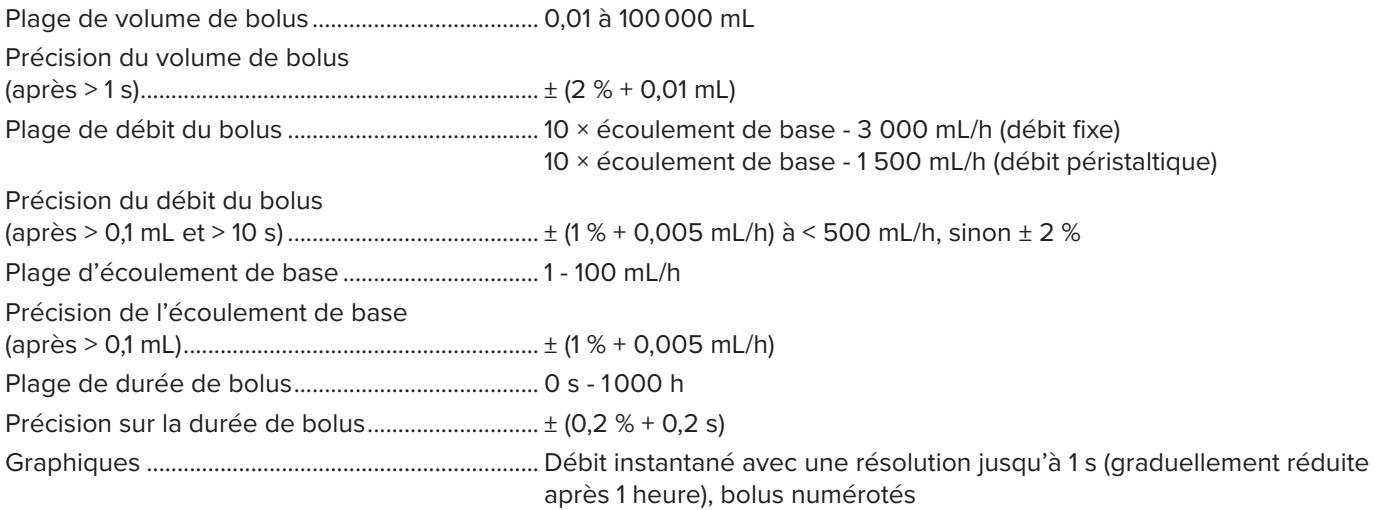

### <span id="page-36-0"></span>**Contre-pression**

Plage............................................................................ -200 – +600 mmHg (-3,8 - +11,6 psi) Incertitude supplémentaire sur le débit............. ± ΔP × 0,001 mL/h Incertitude supplémentaire sur le volume......... ± (durée du test en heures) × ΔP × 0,001 mL *Où ΔP est la différence de pression moyenne entre l'entrée et la sortie, en mmHg.*

### <span id="page-36-1"></span>**Unités de mesure**

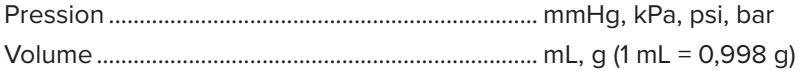

# <span id="page-37-0"></span>**Garantie et assistance du produit**

Fluke Biomedical garantit l'absence de vice de matériaux et de fabrication de cet instrument pendant une période d'un an à compter de la date d'achat initiale OU de deux ans si l'instrument est envoyé dans un centre de services Fluke Biomedical pour être étalonné à la fin de la première année. La prestation d'étalonnage vous sera imputée au tarif habituel. Pendant la période de garantie, nous nous engageons à réparer ou à remplacer gratuitement, à notre choix, un appareil qui s'avère défectueux, à condition que l'acheteur renvoie l'appareil (franco de port) à Fluke Biomedical. Cette garantie ne couvre que l'acheteur initial du produit et n'est pas transférable. Cette garantie ne s'applique pas si le produit a été endommagé par accident ou suite à une utilisation abusive, ou modifié dans un centre de réparations qui ne serait pas agréé par Fluke Biomedical. AUCUNE AUTRE GARANTIE, TELLE QUE L'APTITUDE À UN USAGE DÉTERMINÉ, N'EST ACCORDÉE EXPLICITEMENT OU IMPLICITEMENT. FLUKE NE POURRA ÊTRE TENU RESPONSABLE D'AUCUN DOMMAGE PARTICULIER, INDIRECT, ACCIDENTEL OU CONSÉCUTIF, NI D'AUCUNS DÉGÂTS OU PERTES, NOTAMMENT DE DONNÉES, SUR UNE BASE CONTRACTUELLE, EXTRACONTRACTUELLE OU AUTRE.

Cette garantie ne couvre que les produits sérialisés et leurs accessoires portant une étiquette de numéro de série distinct. Le réétalonnage des instruments n'est pas couvert par la garantie.

Cette garantie vous accorde des droits spécifiques. La législation de votre pays ou de votre province peut vous en accorder d'autres. Certaines juridictions n'admettent pas d'exclusion ou de limitation sur une garantie implicite ou les dommages accidentels ou consécutifs ; il est donc possible que ces restrictions ne s'appliquent pas dans votre cas. Si une disposition quelconque de cette garantie est jugée non valide ou inapplicable par un tribunal ou un autre pouvoir décisionnel compétent, une telle décision n'affectera en rien la validité ou le caractère exécutoire de toute autre disposition.

7/07